## **Projekt 2 – Nietoperz**

- 1. Usuń kota.
- 2. Wybierz tło.
- 3. Dodaj dowolnego, wybranego przez siebie duszka. Dodaj skrypt opisujący ustawienia początkowe (położenie, rozmiar). Ponieważ duszek będzie pojawiał się i znikał, na początku dodaj bloczek *poka*ż.

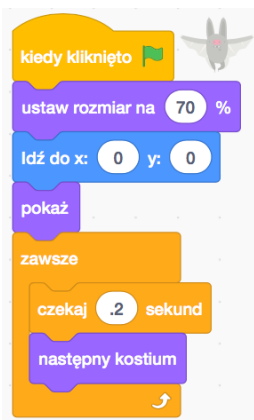

4. Spraw, aby duszek co sekundę znikał i pojawiał się w innym, losowym miejscu (w pętli *zawsze: ukryj, czekaj .2, id*ź *do x: (losuj liczb*ę *od -220 do 220) y: losuj liczb*ę *od -180 do 180, poka*ż*, czekaj 1*).

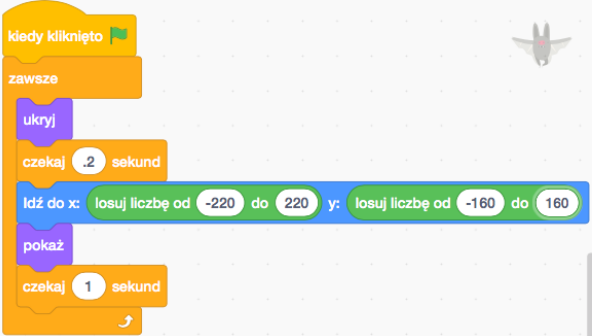

- 5. Dodaj do gry licznik punktów. Gracz otrzymuje punkt za każde kliknięcie duszka (utwórz zmienną **punkty***, ustaw* **punkty** *na, zmie*ń **punkty** *o, kiedy ten duszek klikni*ę*ty*).
	- W bloku instrukcji Zmienne kliknij przycisk *Utwórz zmienn*ą*.*

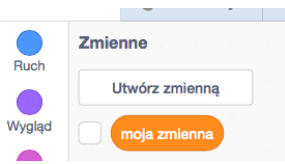

• Wpisz nazwę nowej zmiennej. Pamiętaj, żeby wybrać opcję *Dla wszystkich duszków*. Kliknij *ok*. W lewym górnym rogu sceny pojawi się nazwa tej zmiennej wraz z jej wartością. Aby zmienić sposób jej wyświetlania, najedź na nią myszką, kliknij prawy przycisk myszy i wybierz opcję.

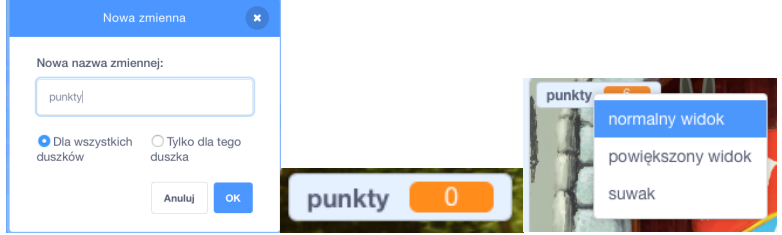

• Dodaj skrypt, *kiedy ten duszek klikni*ę*ty zmie*ń *punkty o 1*. Na początku skryptu wykonywanego po wciśnięciu zielonej flagi dodaj bloczek *ustaw* 

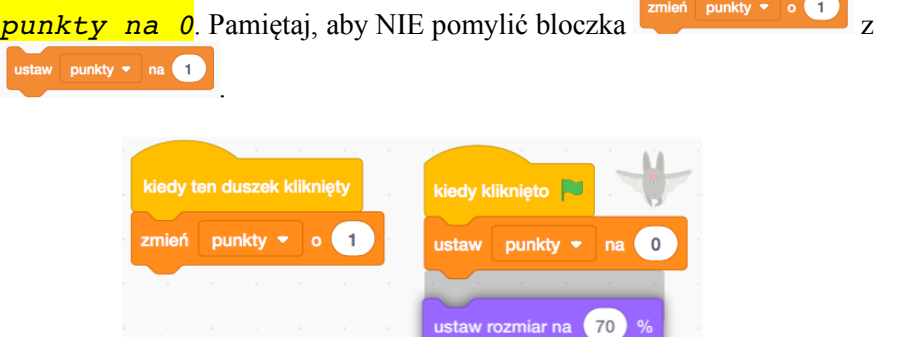

6. Na początku gry wyświetl instrukcję dla gracza (*powiedz … przez 2 s*).

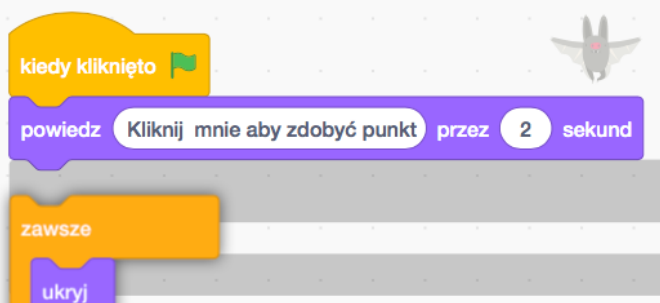

- 7. Dodaj złego duszka, za kliknięcie którego gracz otrzyma punkty ujemne.
- 8. Ustaw warunek końca gry (*je*ż*eli…, to…*).
	- Dodaj nowe tło, które wyświetli się, gdy gra się zakończy. Kliknij przycisk scena z prawej strony ekranu.
		-
	- Kliknij przycisk  $T \lambda a$  z lewej strony ekranu.

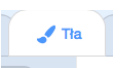

• Zmień nazwę tła na *koniec* (okienko w lewej, górnej części ekranu).

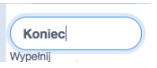

• Z lewej strony rysunku sceny wybierz przycisk *Tekst*.

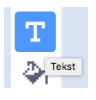

• Dodaj napis *Koniec gry*.

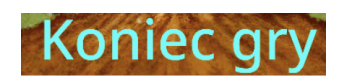

• Wybierz zakładkę *Skrypt* w lewym górnym rogu ekranu. Dodaj skrypt, który po kliknięciu zielonej flagi zmieni tło na to wybrane na początku. Następnie w pętli zawsze dodaj warunek, *je*ż*eli punkty > 5 zmie*ń *t*ł*o na Koniec, zatrzymaj wszystko*.

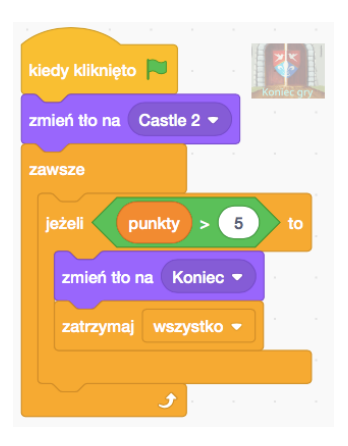

9. Dodaj projekt do studia *Projekt 2 – Nietoperz.*